# ※coupa<br>Sourcing-供应商报价指南\_R1

内容

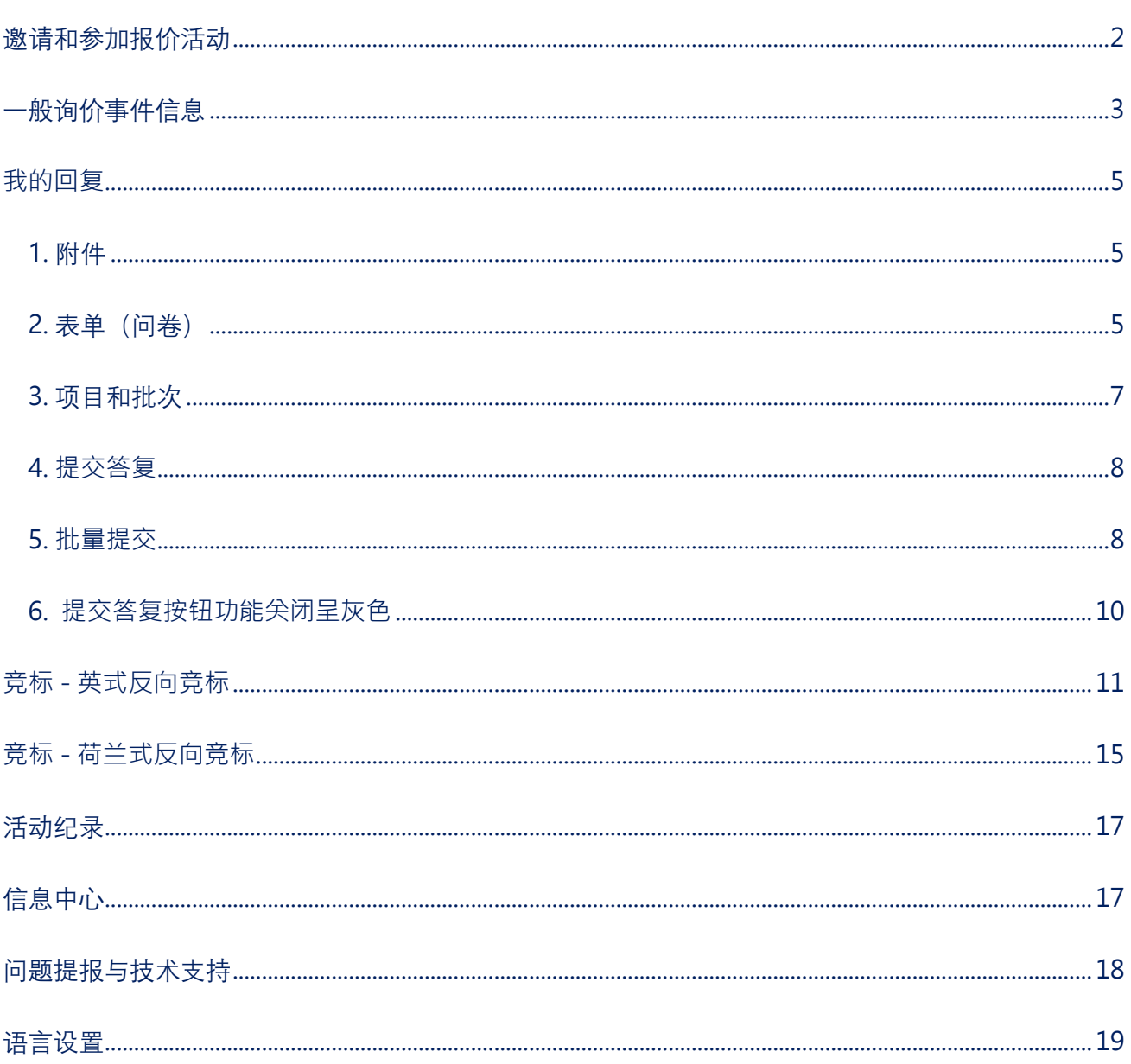

欢迎来到 Coupa Sourcing!

本手册介绍供应商如何访问在 Coupa 上托管的询购活动以及如何提交买方请求的信息。字段和设置 可能因事件范围而异。如果不清楚,请使用平台左下角的 Messages"信息栏"向活动团队请求协助。

# <span id="page-1-0"></span>**邀请和参加报价活动**

供应商无需拥有 Coupa 帐户或访问 Coupa 供应商门户(CSP)即可参与报价或竞标活动。

您将通过 Coupa Sourcing 的电子邮件收到有关报价活动的邀请。单击电子邮件**查看事件**(**View Event)**,或者我想参加(I intend to participate)以访问报价活动。如果活动尚未开始,您将进入带有 倒数计时器的页面,该页面指示开始时间。之后您将不会收到有关活动开始时间的任何通知。

报价活动邀请邮件内文参考如下:

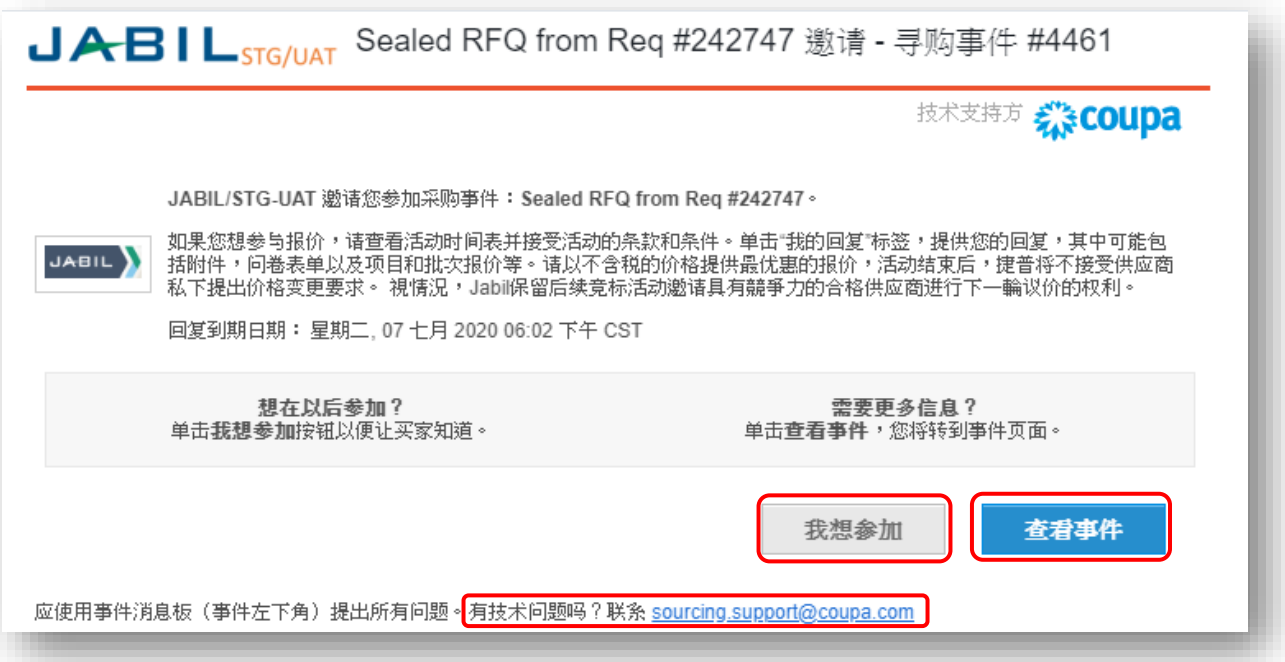

在活动页面底部的"信息栏"发布有关事件的所有问题。问题将转接给活动团队,当他们为您发送答 复后,您会收到电子邮件通知,答复也显示在信息栏中。此外,Coupa 也会向您发送邮件通知有关 新活动邀请的通知、由买家更改的修订版本以及活动结束前一天到期的提醒,您可以进行相应的反 馈。如遇到技术问题,无法访问 Coupa 报价系统,可参考**问题提报与技术支持**章节。

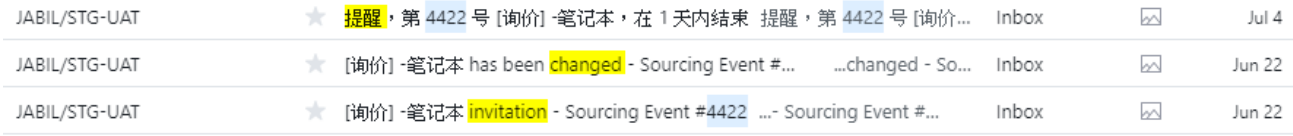

# <span id="page-2-0"></span>**一般询价事件信息**

当活动开始时,单击邀请邮件中的 **View Event** "查看事件"将带您进入 **Event Info** "事件信息"页面。 为此页面添加书签和/或保存邀请电子邮件,以便您可以根据需要返回活动进行更新。 事件的设置来 自不同的公司可能有所差异,因此以下描述的所有章节和字段可能不会在所有事件中显示。如果事件 设置为询价 –竞标, 则右上角的倒数计时器会显示结束或竞标步骤开始的时间。如果您尚未表明参与 意向,则这里有一个新的机会让买方知道您有兴趣报价。绿色的标签将显示在页面上端,以确认您已 成功提交。

 $\overline{\mathsf{x}}$ 回复计划保存。 倒数计时器 事件结束 Q ाप  $\sqrt{N}$ 报价邀请和可能更改的通知 事件信息 JABIL/STG-UAT 邀请您参加采购事件:[詢價] 組<mark>装治具製造。</mark>如果您想参与报价, 请查看活动时间表并接受活动的条款和条件。单击"我的回复"标签, 提供您的回 复,其中可能包括附件,问卷表单以及项目和批次报价等。请以不含税的价格提供最优重的报价,活动结束后,捷普将不接受供应商私下提出价格变更要求。 提情况, Jabil保留后续竞标活动邀请具有競爭力的合格供应商进行下一輪议价的权利。 □ 您是否打算参加此活动? 7 我打算参加此活动 表示有兴趣参加 活动所有人将收到您打算参加活动的通知。 接受所有条款和条件即 可访问事件详细信息 接受条款和条件 ⊘ 如保密条款,供应商可 下载电子文档阅读。 条款和条件 您是否接受这些条款和条件? Jabil\_Sourcing\_Event\_Terms\_Conditions\_CN.pdf ◎ 是 ○ 否 提交回复发送给活动所有人 您必须接受所有条款和条件才能访问活动详细信息。 如果您不能接受一个或多个条件,请单击 No "否",并在必填项中进行简要说明,以帮助买方理解您的选择。 单击发送给事件所有者进行提交。 如 果您改变主意,可以将 No"否"更改为 Yes"是",然后重新提交。 请注意,接受条款具有约束力,即提 交后就无法将 Yes"是"更改为 No"否"。 条款和条件 您是否接受这些条款和条件? Jabil\_Sourcing\_Event\_Terms\_Conditions\_CN.pdf ○ 是 ◎ 否 如果不接受条款, 拒绝注释\* 则必须说明 提供注释

「詢價1-組裝治具製造 - 第 5487 号事件 活跃

发送给活动所有人

提交回复

活动的条件在"活动信息和竞标规则"部分中列出。 有关流程和范围的其他信息可以在"买家附件"部分 中下载。请仔细阅读所有信息。 时间表显示每个阶段的开始,并在下面显示该阶段的持续时间。 仅 当您提交对所有条款和条件的接受后,页面底部的"输入回复"按钮才可用。 单击它可以进入"我的回 复"页面,您可以在其中找到事件的详细信息。

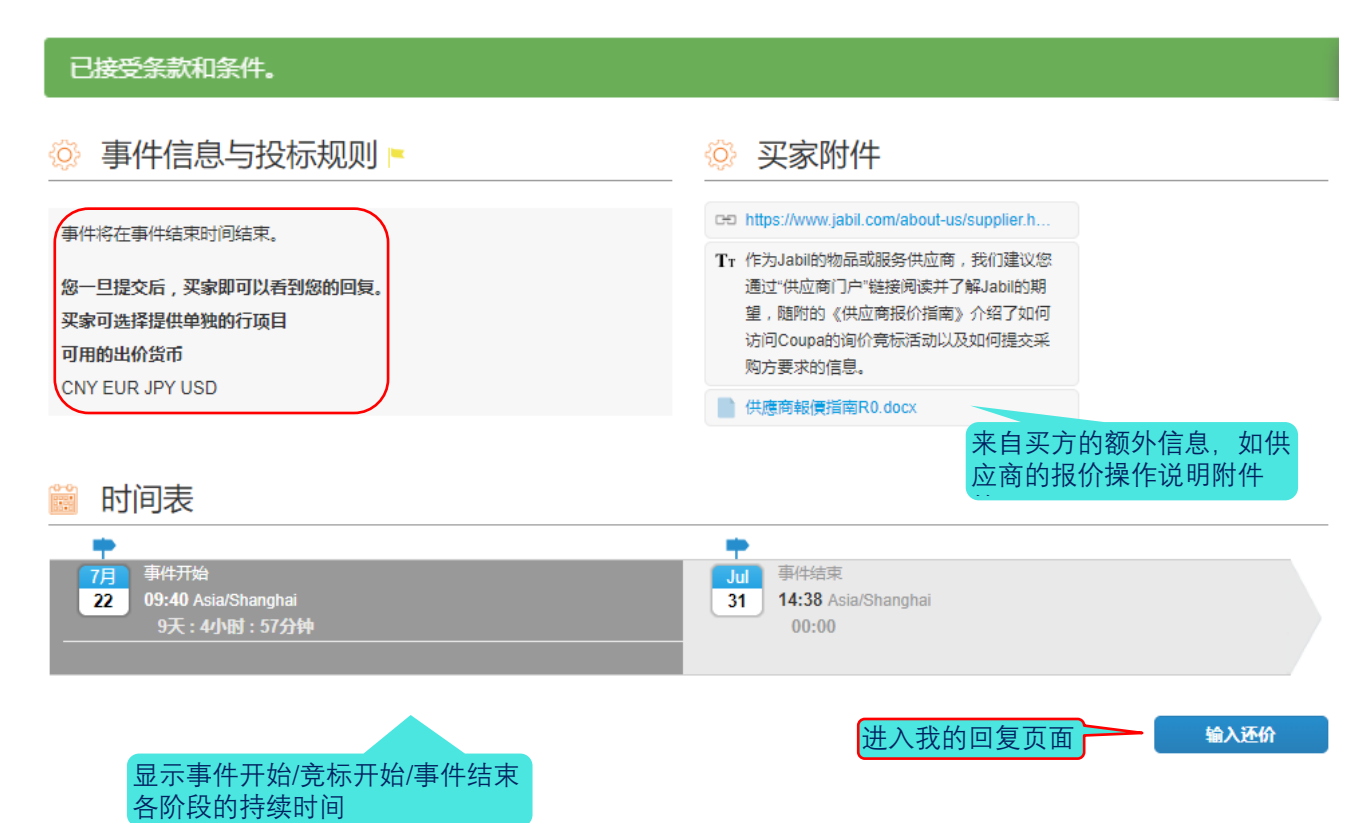

# <span id="page-4-0"></span>我的回复

单击"事件信息"页底部的"输入回复"以打开"我的回复"页,在其中提交请求的信息。您可以通过单击 右边距中的箭头来隐藏段落。

## <span id="page-4-1"></span>**1. 附件**

买方可能会为您提供有关附加文件中项目的更多信息。您也可能被要求通过提交文件来做出响应。单 击右侧您的回复中的"文件"链接并进行档案添加。如果要删除它,请将标记放在附件上,然后单击红 色 icon 3 如果您有多个文件,可以逐个附加这些文件或作为 zip 存档附加它们。

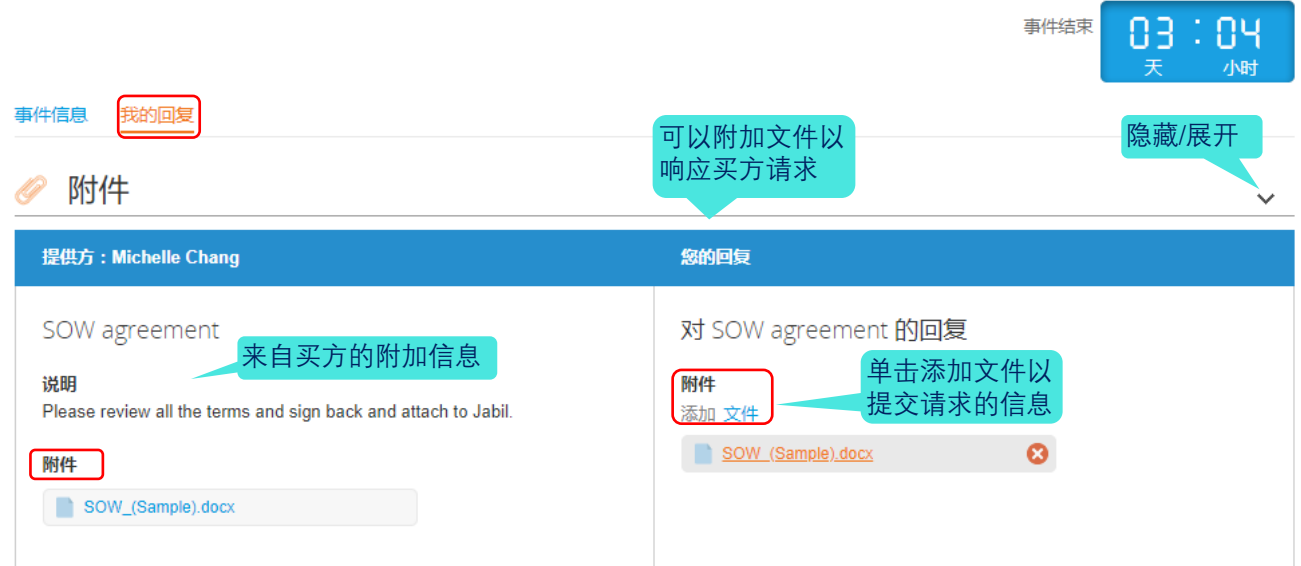

## <span id="page-4-2"></span>**2. 表单(问卷)**

表单 (问卷) 有时用于收集买方在授予决定时所需的其他信息。在事件中可以有多个调查表,使用 右边距中的**"隐藏/展开**"箭头以方便概览。单击每个调查表右下角的**"保存**",提交您的回复。

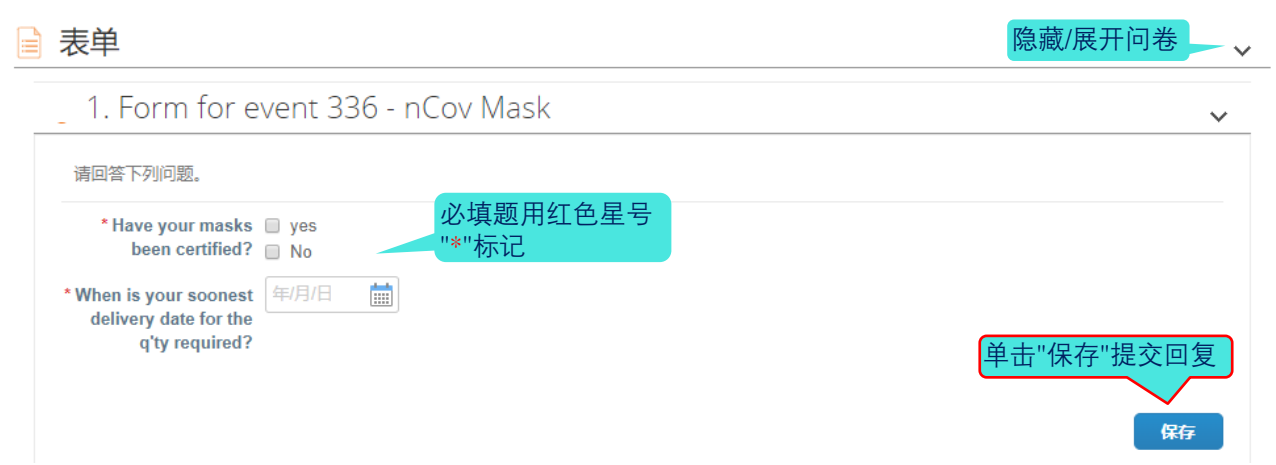

所有必需信息都标有红色星号(\*)。如果您忘记了完成某些必需部分,您的提交将不被接受,您将 在页面顶部收到一条错误消息。

[RFQ] - nCoV Mask - 第 5440 号事件 活跃

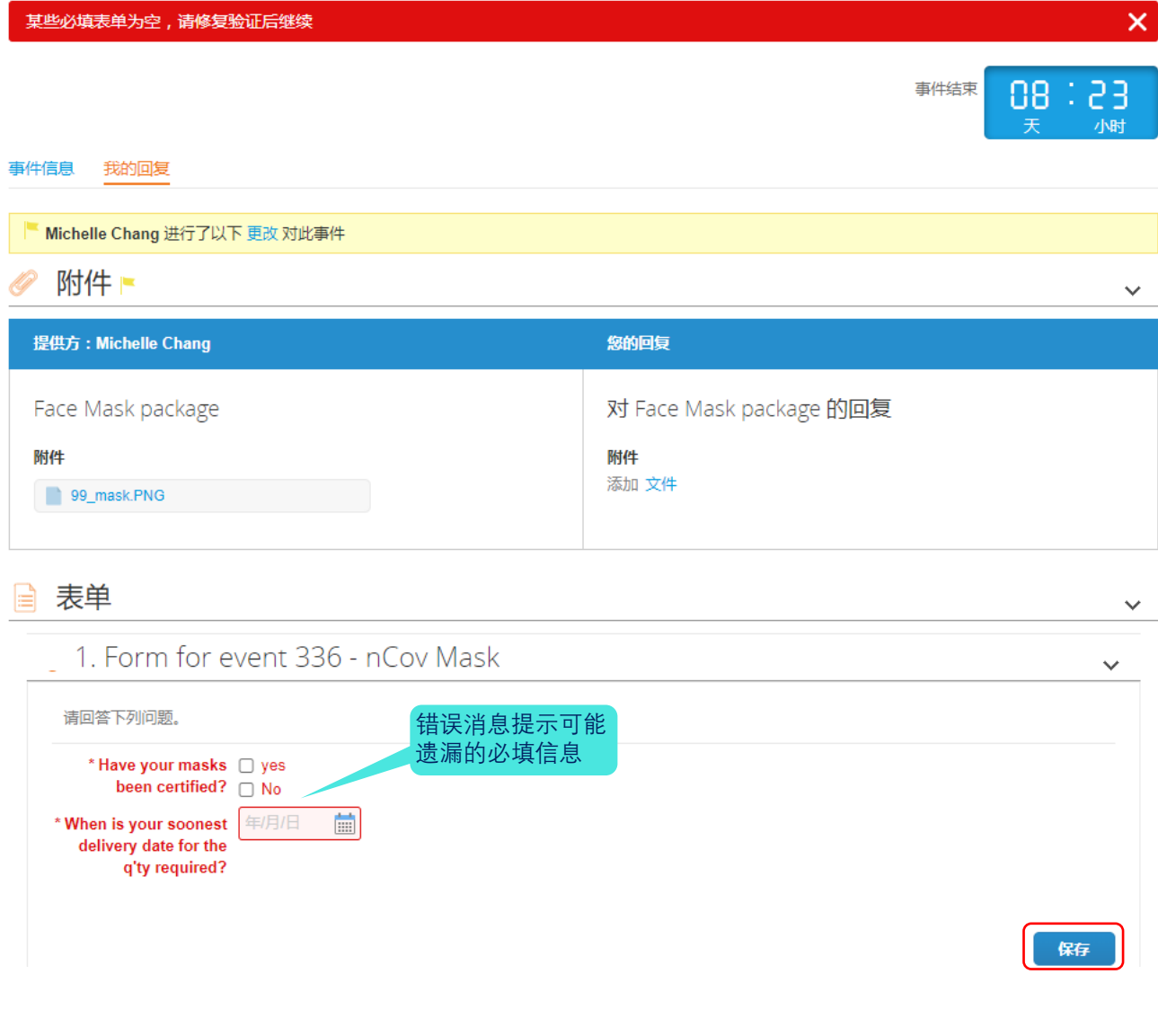

## <span id="page-6-0"></span>**3. 项目和批次**

这是您输入报价等相关信息的部分。 单击项目以将其打开。 请求的输入可能因来源而异。 买方可能 还会提出其他特定项目的问题。 批次中的项目将合并一起列入得标评估考虑。 请确保完成所有必需 的信息,然后单击**"保存"**项目。 点击铅笔图标可展开该项目行的内容如下。

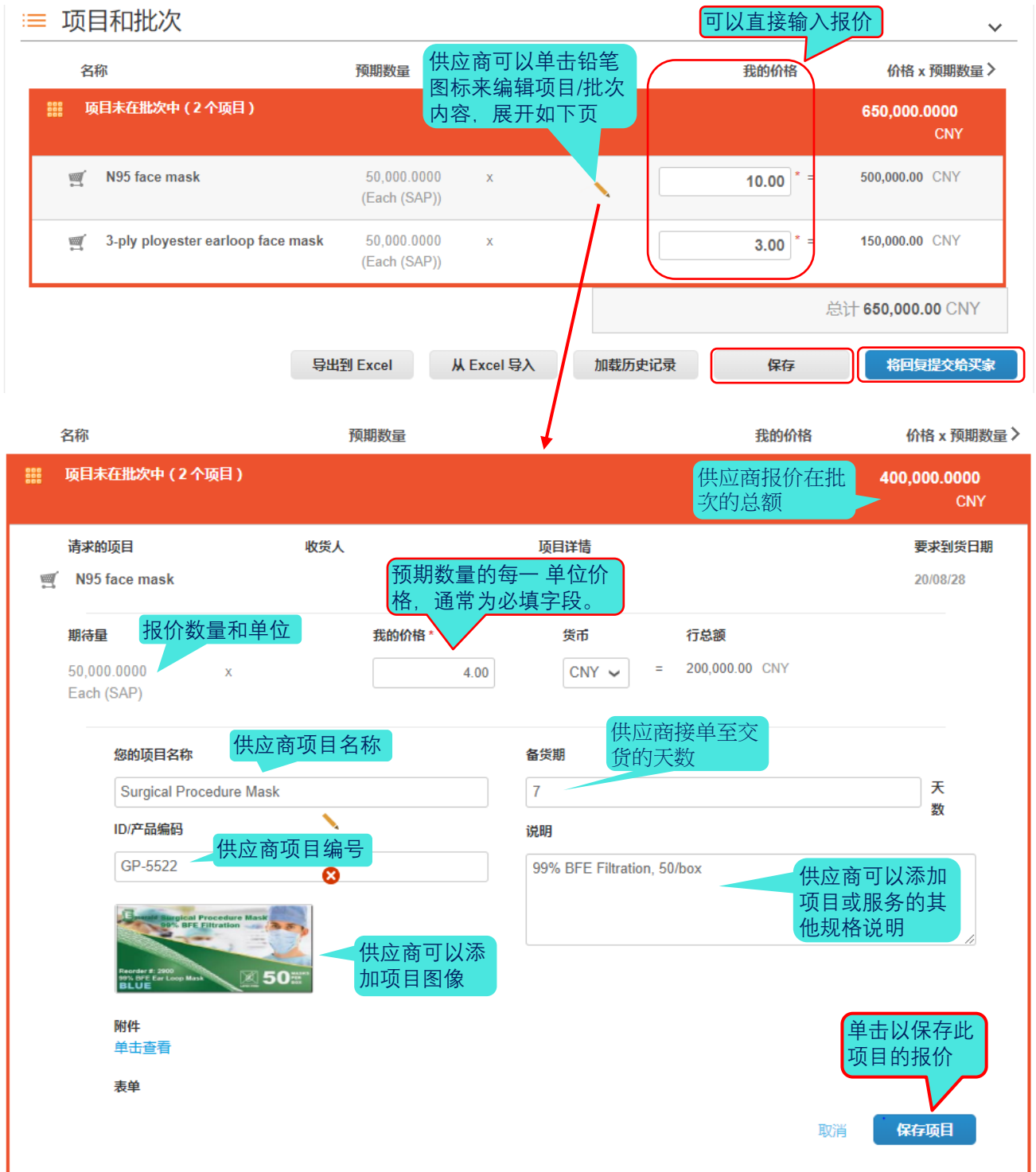

## <span id="page-7-0"></span>**4. 提交答复**

完成三节中所有请求的信息后,单击页面底部的"向买方提交回复"。您将在页面顶部收到成功提交的 绿色标签 。在投标前阶段 (提交信息而不提供反馈),您可以根据需要多次更新您的信息。投标规则 投标未开始前阶段的报价不适用。

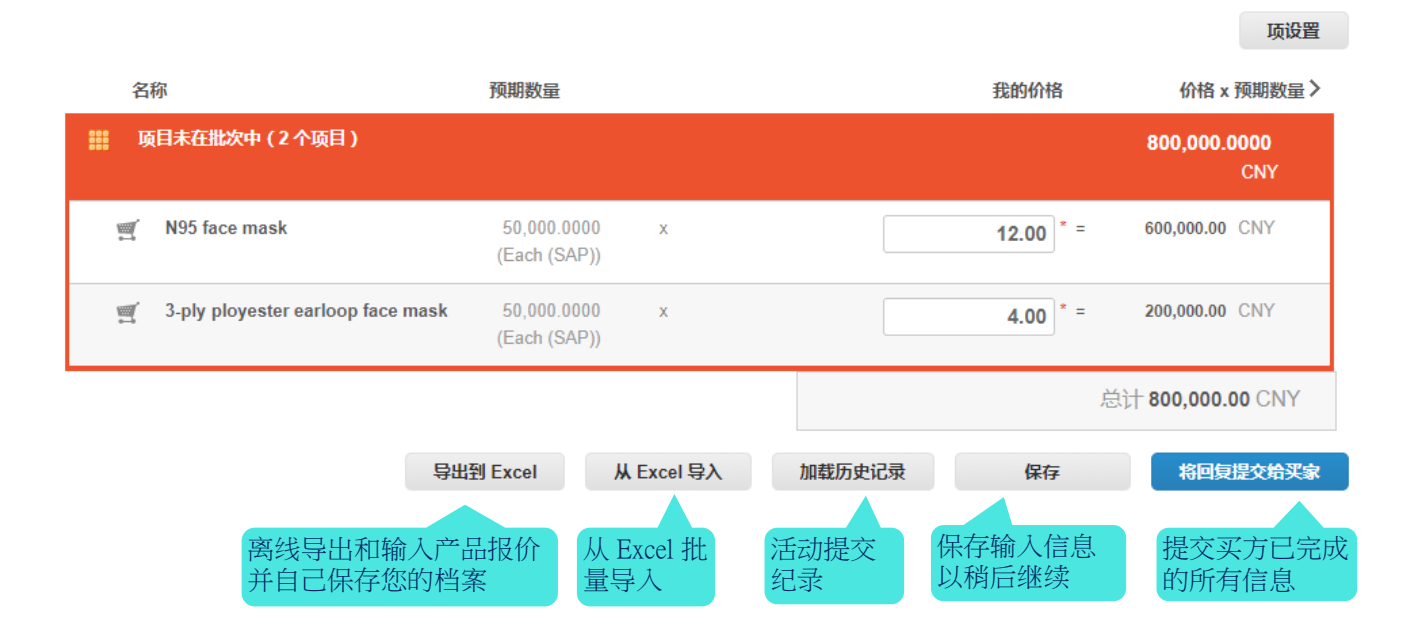

#### <span id="page-7-1"></span>**5. 批量提交**

对于多个项目,在 Excel 档案中脱机输入价格和规格并批量提交产品/服务可能更容易。 点击**编辑回 复**和导出到 Excel。 打开文件并输入数据。 第一个选项卡用于物料报价,第二个选项卡包含调查表 (如果有)。 强制性信息标有"Y"。 将文件保存在您的计算机上。请确保名称与原始下载文件的名称 完全相同。 点击**从 Excel 导入**,浏览文件,然后单击**开始上传。**您将获得成功上传的绿色标签。 验 证更新是否如预期的那样,然后单击**提交回复**买方。

## $\overline{\mathsf{x}}$ [RFQ] - nCoV Mask - Excel 上传 上传 Excel 回复的步骤 1. 下载回复模版(注:此模版将仅用于该事件) 2. 填写或更新 Excel 文件。 • 标有 "\*" 的字段是必填的。如果您计划上传 , 请不要解锁/取消保护 Excel 文件。 • 上传文件中的值将替换当前保<mark>存至回复的内容。</mark> • 单击"开始上传"后,excel 文件中的值将保存,但不提交。 • 上传完成后,检查您的回复然<mark>后单击"提交。"在您这么做之前,您的回复不会发送。</mark> 3. 加载更新文件 | 選擇檔案 未選擇任何檔案 上传将仅保存您的回复。您必须单击"提交"才能发送至用户。 开始上传 **x** 成功导出。 /i.

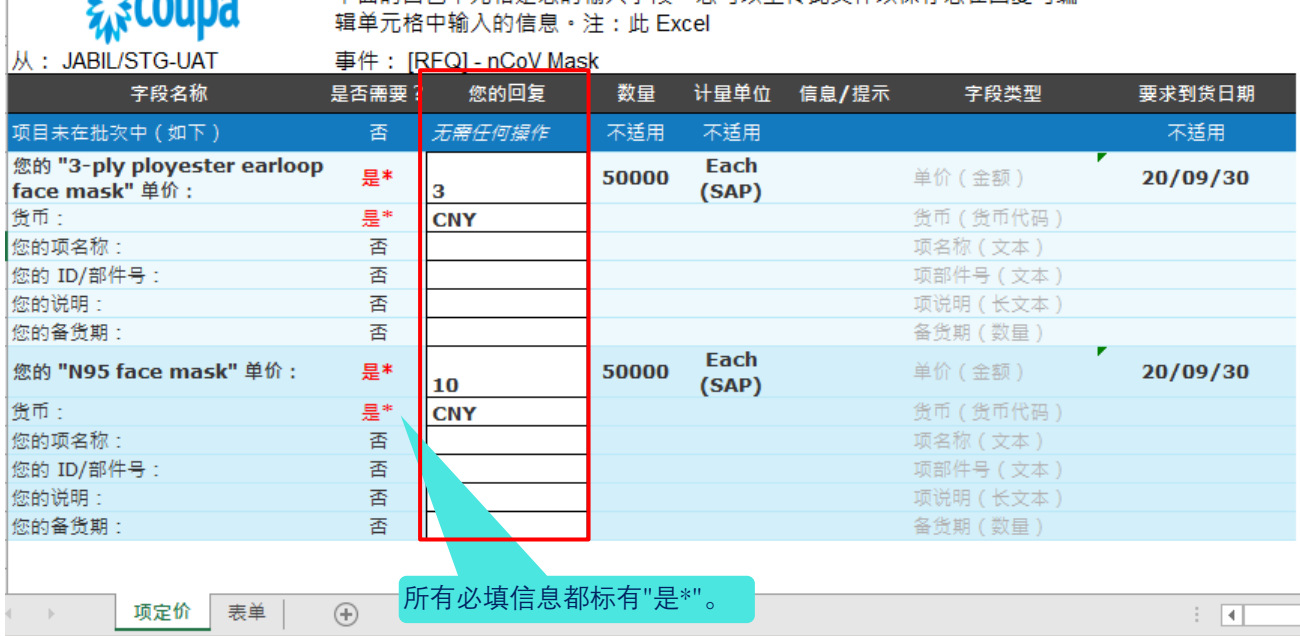

 $\Gamma$ 

 $Mh$  calling

## <span id="page-9-0"></span>**6. 提交答复按钮功能关闭呈灰色**

可能会有 2 种场景, "向买方提交"按钮为灰色尖闭。 当事件创建者暂停事件进行编辑时, 事件将暂时 关闭,供应商暂无法更新。您将在右上看到"已暂停"事件状态。供应商需要等待更新通知。

1. 在询价或投标过程中,某些事件买方执行暂停可能"暂停",并显示在顶部的投标倒数计时器。

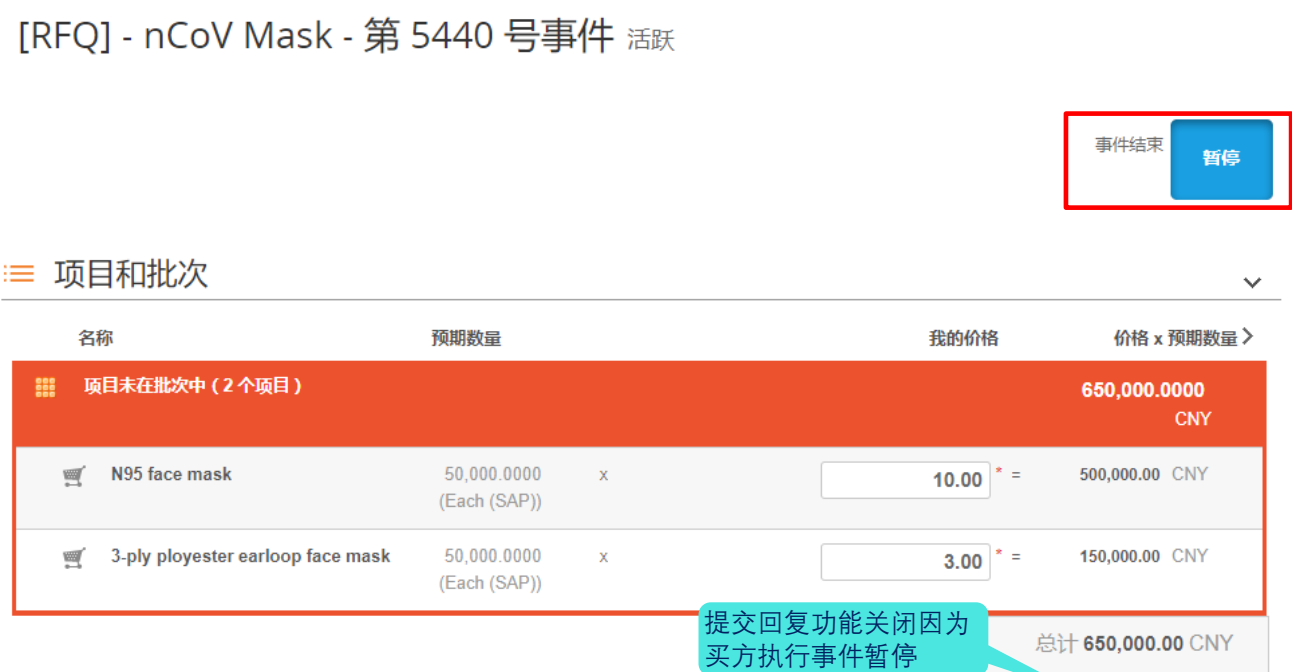

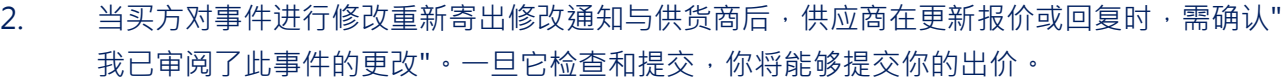

加载历史记录

保存

将回复提交给买家

从 Excel 导入

导出到 Excel

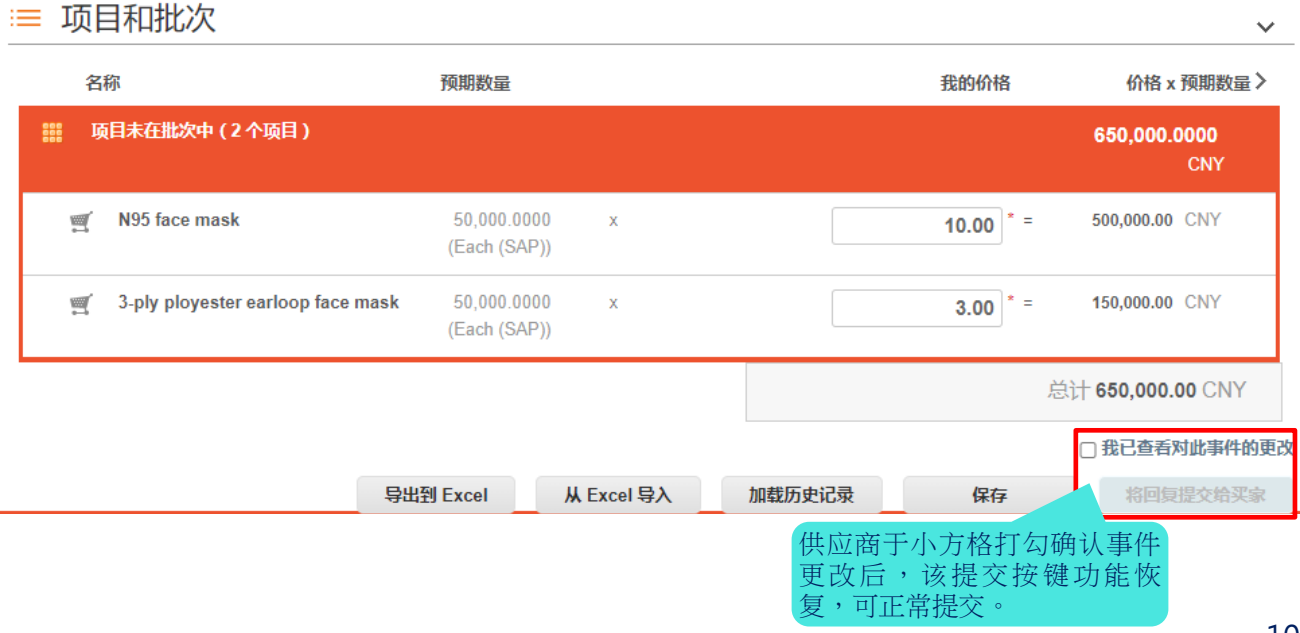

# <span id="page-10-0"></span>竞标 - 英式反向竞标

在竞争投标的英式竞标类型,你会得到关于您的价格的反馈。 附件和问卷部分仍然可用,尽管位于页 面底部,也可以更新。

#### **英式反向竞标(在线竞标) 事件信息页面**

供应商被邀请参与英式反向竞标活动可以查看活动信息和竞标规则,如时间延长,竞争性排名,按金 额/百分比递减出价的规则,或者是否可以单独授予出价以及允许使用报价货币。

已提交对条款和条件的回复。

## **◎ 事件信息与投标规则**

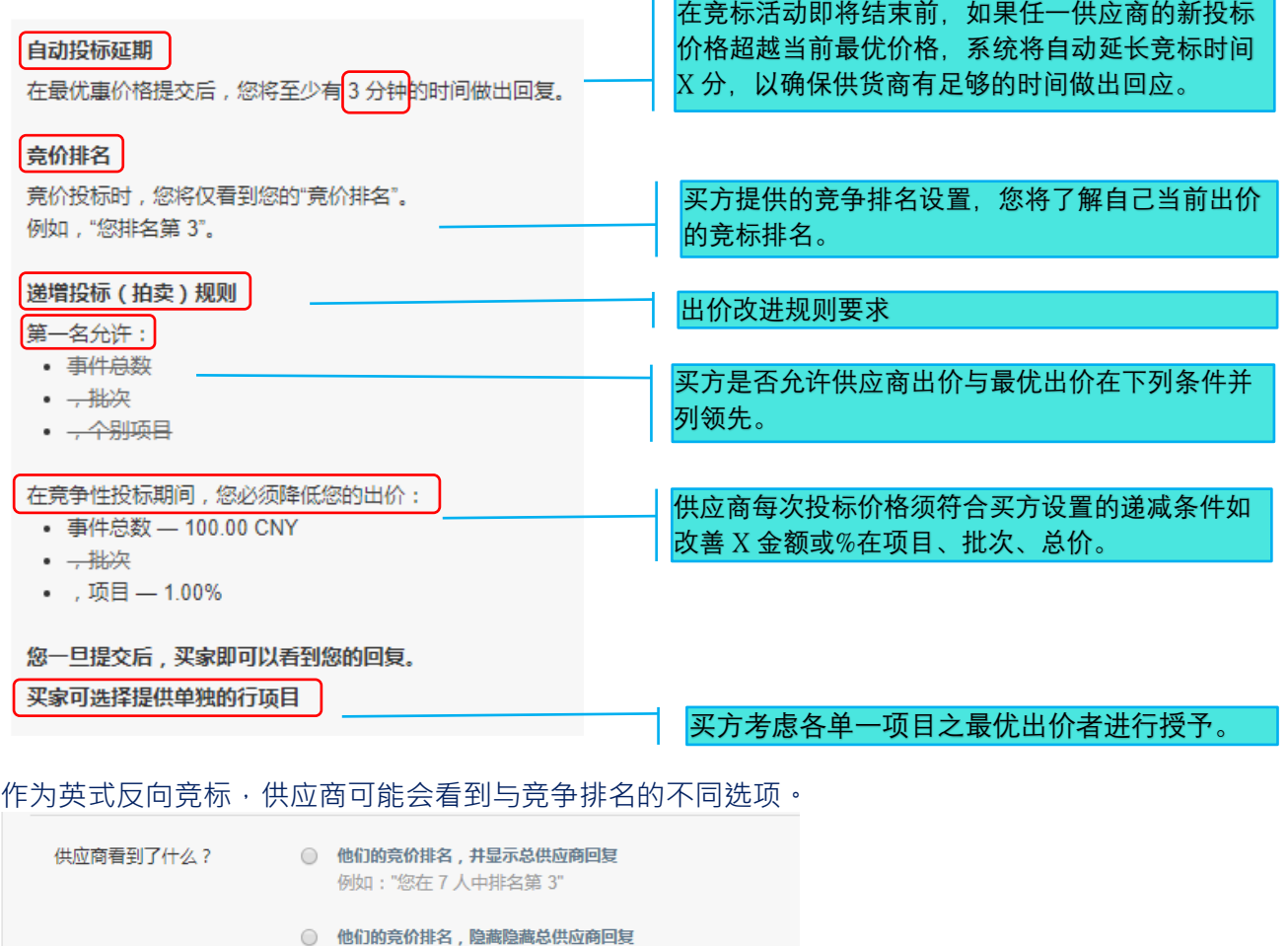

例如:"您排名第3"

例如:"此项的最佳价格为 \$352.00"

○ 匿名最优惠价格

#### **英式反向竞标(在线竞标) 事件回复页面**

您可能看到关于您的价格的反馈 · 以排名或最佳出价的差异表示 · 具体取决于买方的选择 · 批次下面 带有多个项目的所有物品将打包在一起评估,但如果买方允许,可以单个项目独立决标,请参阅事件 信息页面中的"出价规则"部分。未包含在批次中的项目将单独排名。总成本也会排名。单击*"编辑回复* "以更新产品/服务。输入每个项目的新价格,然后单击"*提交"*。收到提交的确认后,您将看到您的新 排名。请注意重新计算可能需要一些时间。如果您希望再次更新,项目将保持打开状态。您可以根据 需要,多次更新您的最优惠价格,直到拍卖结束,以改善您的排名位置。

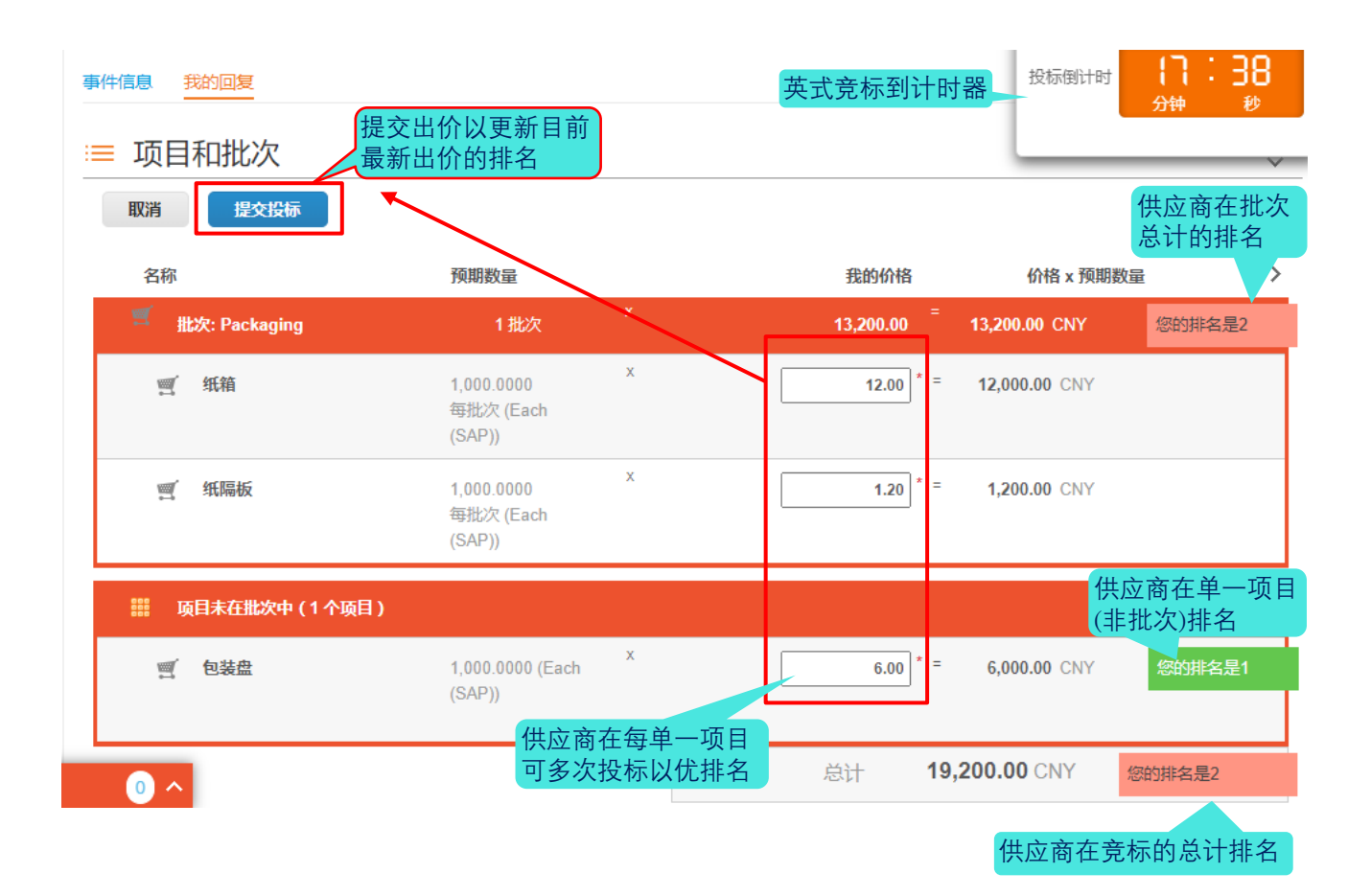

#### 使我达到最优惠价格

当供应商点击"使我达到最优惠价格"按钮时,系统将提示供应商中特定项目的最佳出价,以使其成为 领先价格。Coupa 为供应商保持尽可能高的价格,同时遵守活动竞价递减规则,包括是否允许领先 并列,同时确保它们符合出价改善原则的最优价格。Coupa 将这些规则应用于每个可投标项目、服 务和批次,根据需要个别降低价格。

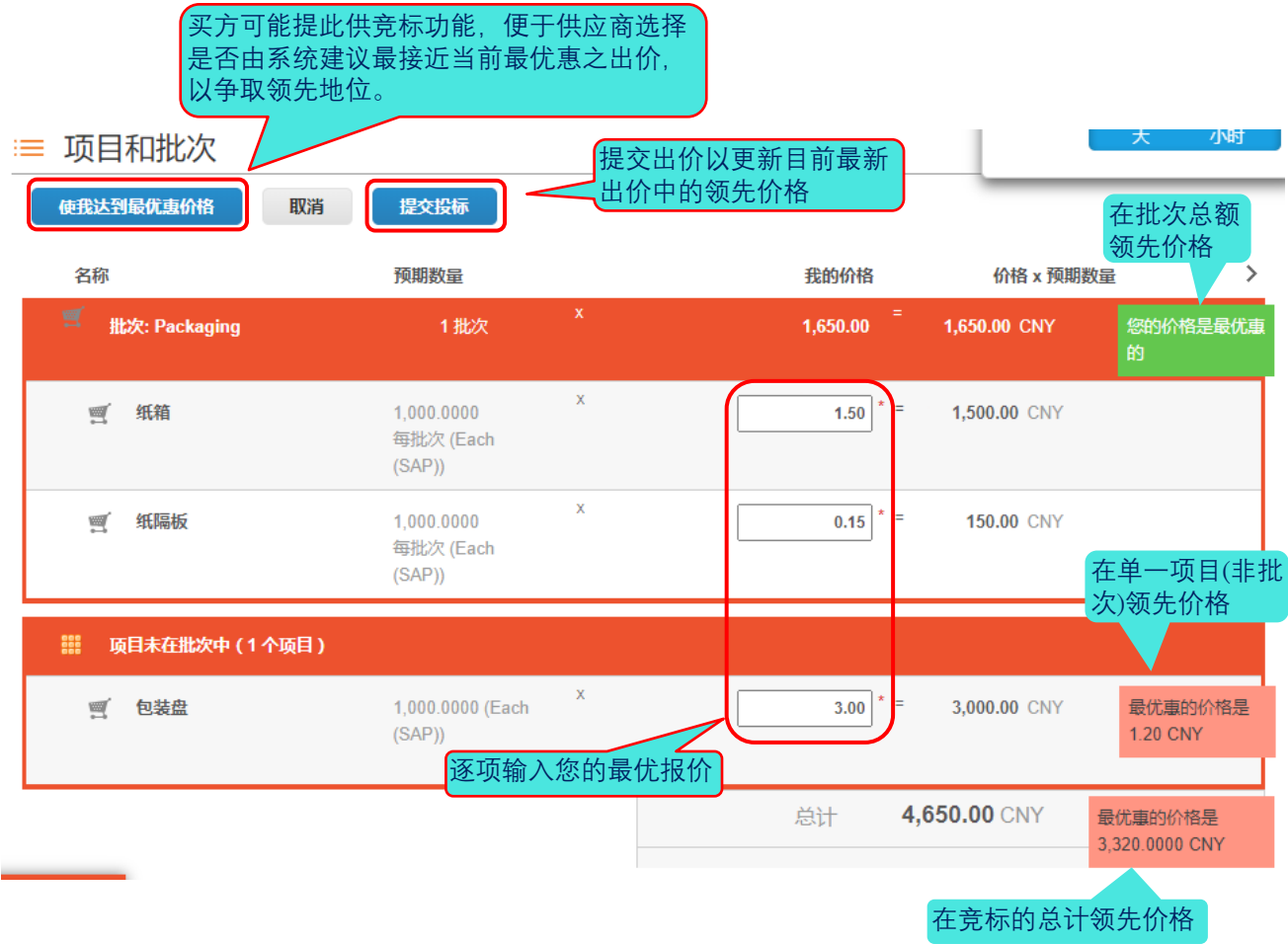

#### **可能的错误信息提示**

出现错误消息提示"未提交回复,请更正验证错误并重新提交"时,此表示供应商价格更新未遵循事件 中规定的投标规则。您可能需要在"事件信息"选项卡中再次阅读规则,并了解需要遵循哪个规则并 提,例如,"不允许对任何批次(或项目)出价与第一名相同",指的是您的批次 (或项目或事件总计)出 价不得与最优出价相同,您可以尝试以最小差距出价赢得第一。此外,当您的出价未达买方要求之最 低改善条件时,可能提示错误"请将您的价格至少改善 1.00%"

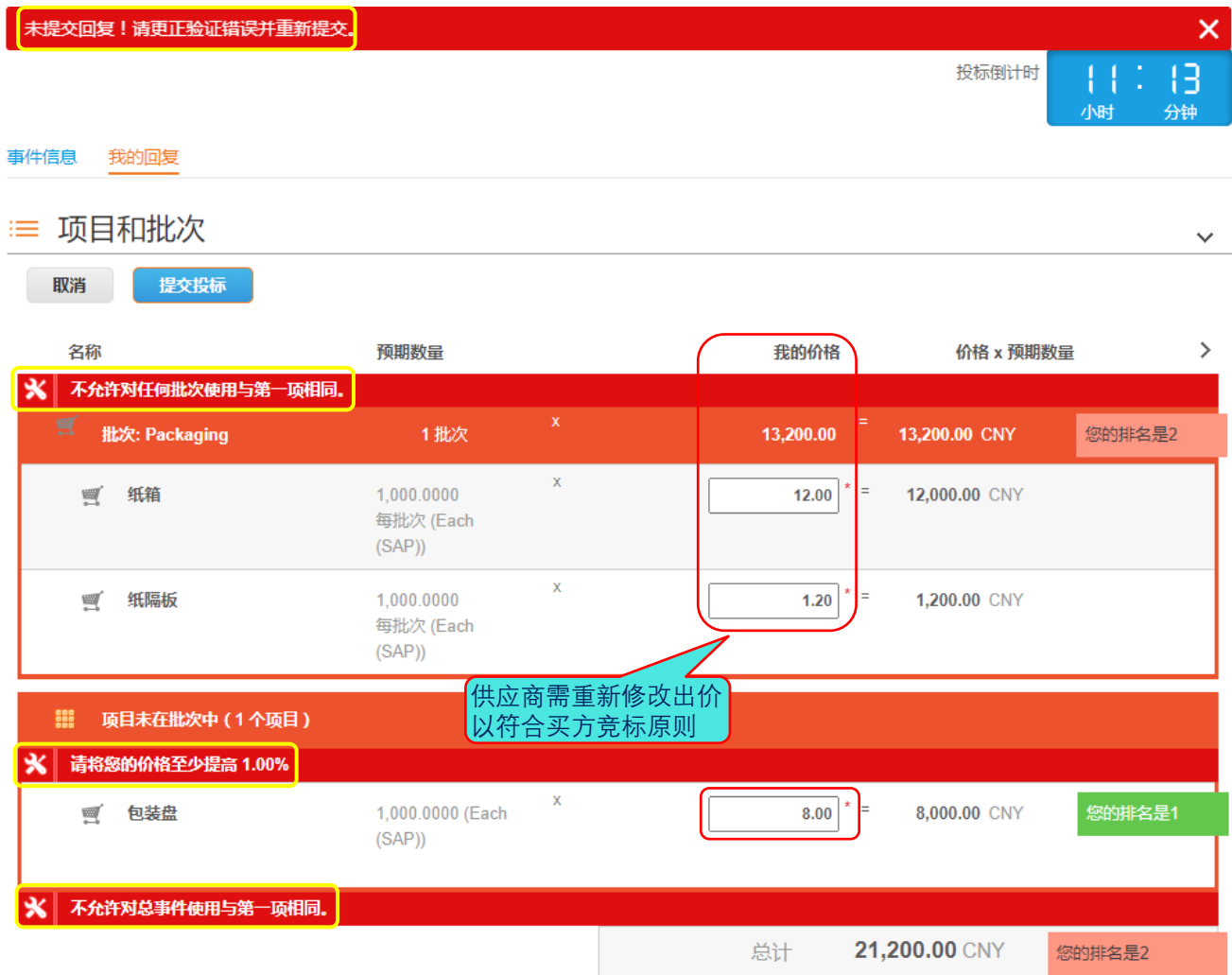

# <span id="page-14-0"></span>竞标 - 荷兰式反向竞标

#### **荷兰式反向竞标事件信息页面**

#### 受邀供应商的荷兰竞标活动可以查看时间间隔的投标规则

注:第一接受出价者,优先获胜。

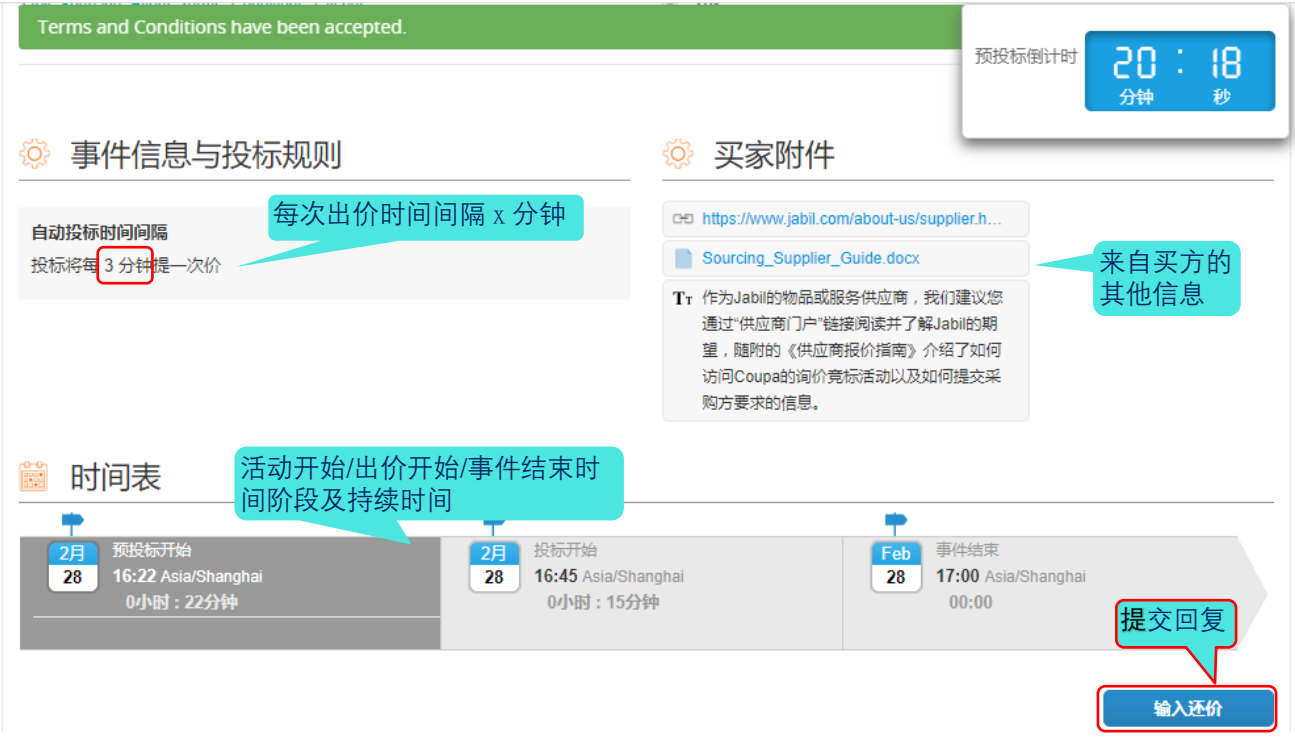

#### **荷兰式反向竞标事件回复页面**

如果竞标阶段被设置为荷兰式竞标,项目与批次部分的显示和操作将与英式竞标有所不同。 您可能会 被要求在竞标开始前输入价格,但这些价格可以被买方设为实际竞标的起始价格所取代。 一旦荷兰式 竞标开始,右上角的倒数计时器就开始计时。 间隔时间显示在"事件信息"页的"事件信息和出价规则" 中。 "项目和批次"中显示的起始价格将随着每笔报价的间隔而增加, 此增加的金额或比例不会直接提 示给供应商,您需要关注系统每次的出价异动是否达到您预期可以接受的范围。 如果您愿意接受当前 各项出价,请单击右下角的"*接受出价*"按钮。 一旦你确认你的响应,竞标结束,您被标记为赢家。 请注意,您的出价是总报价成本,即所有项目一起授予,无论在批次与否。

## [詢價]-組裝治具製造 - 第 5487 号事件 正在进行的投标

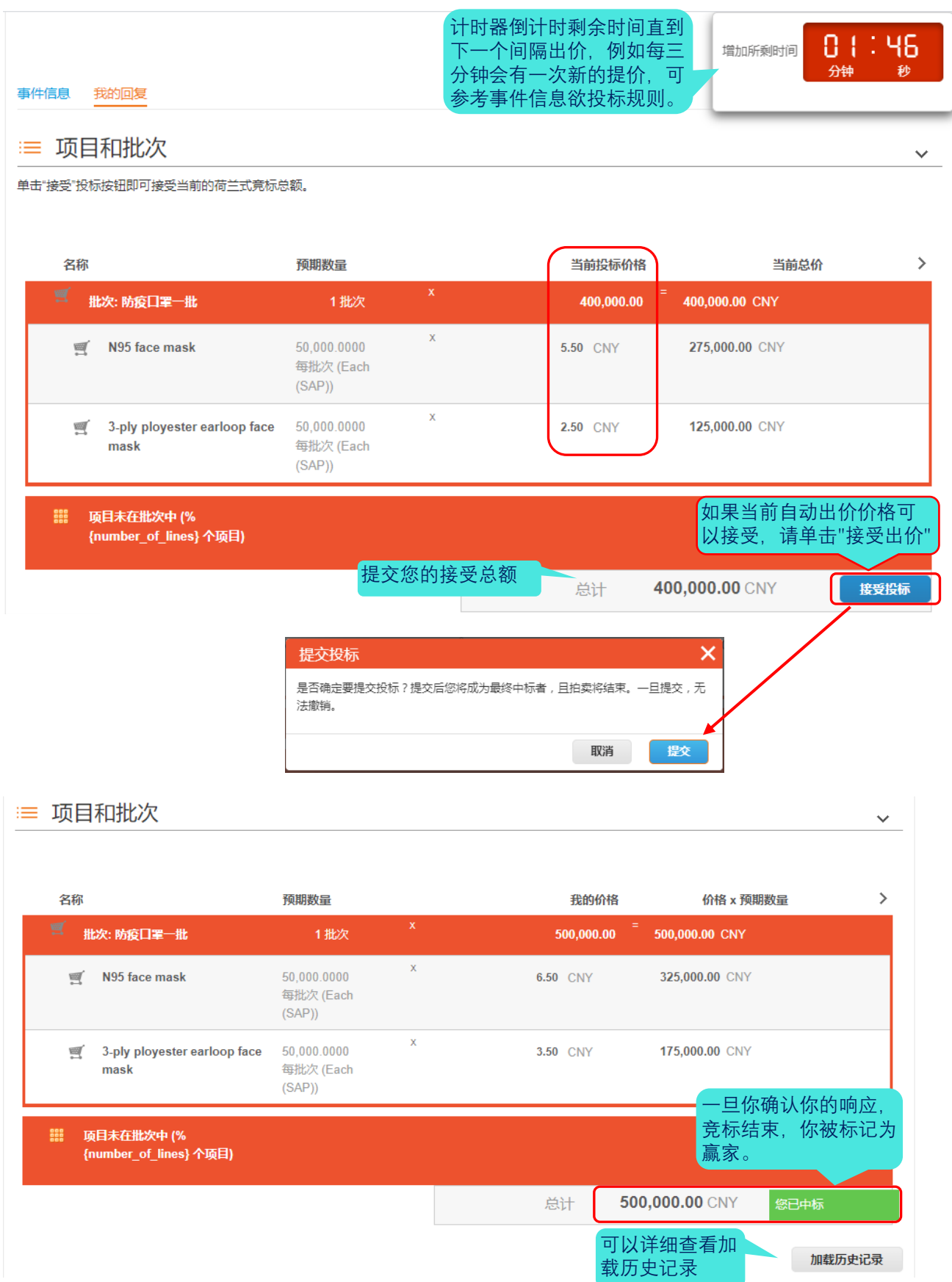

<span id="page-16-0"></span>**活动纪录**

单击"*我的回复*"页面底部的"*加载历史记录*"以展开活动纪录,您可以查看提交内容和其他活动纪录。

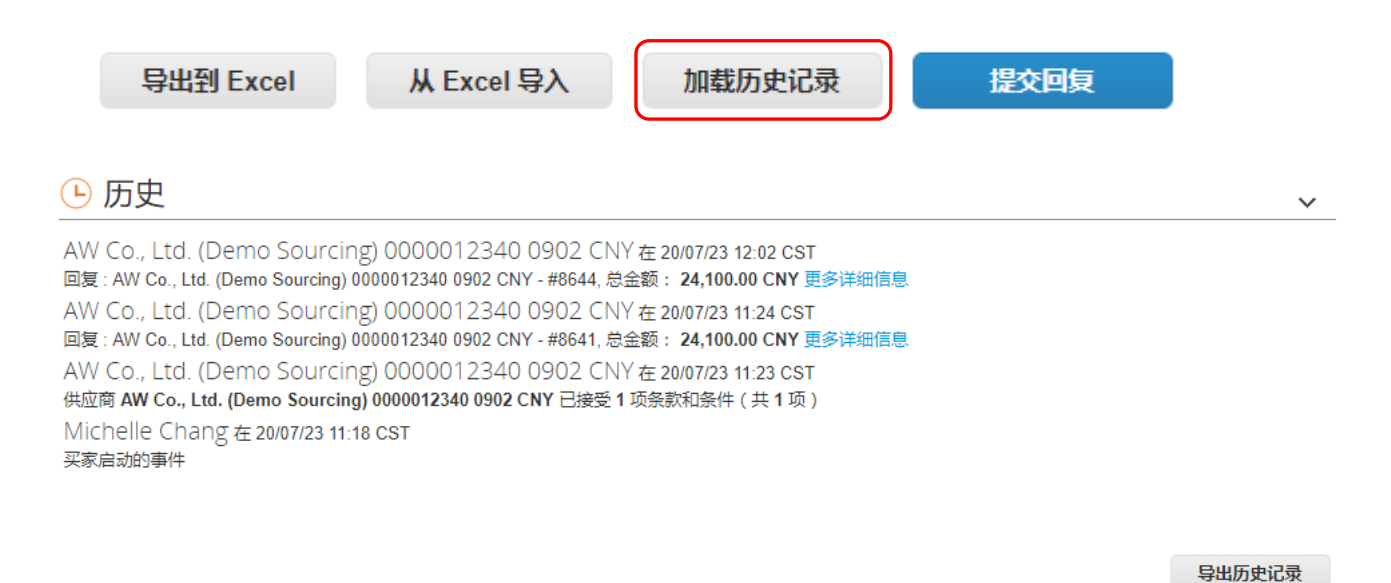

# <span id="page-16-1"></span>**信息中心**

活动页面底部的消息中心允许您向买方发送与事件相关的所有问题。买方亦可开启供应商得通过消息 中心发送附件功能。

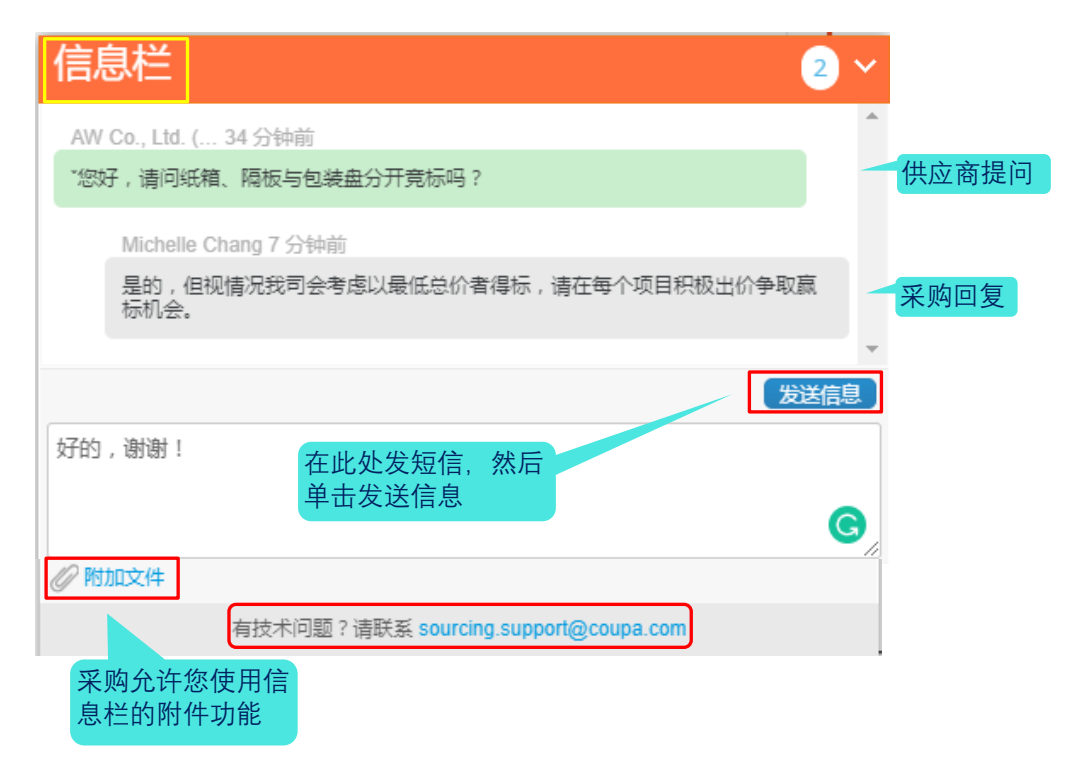

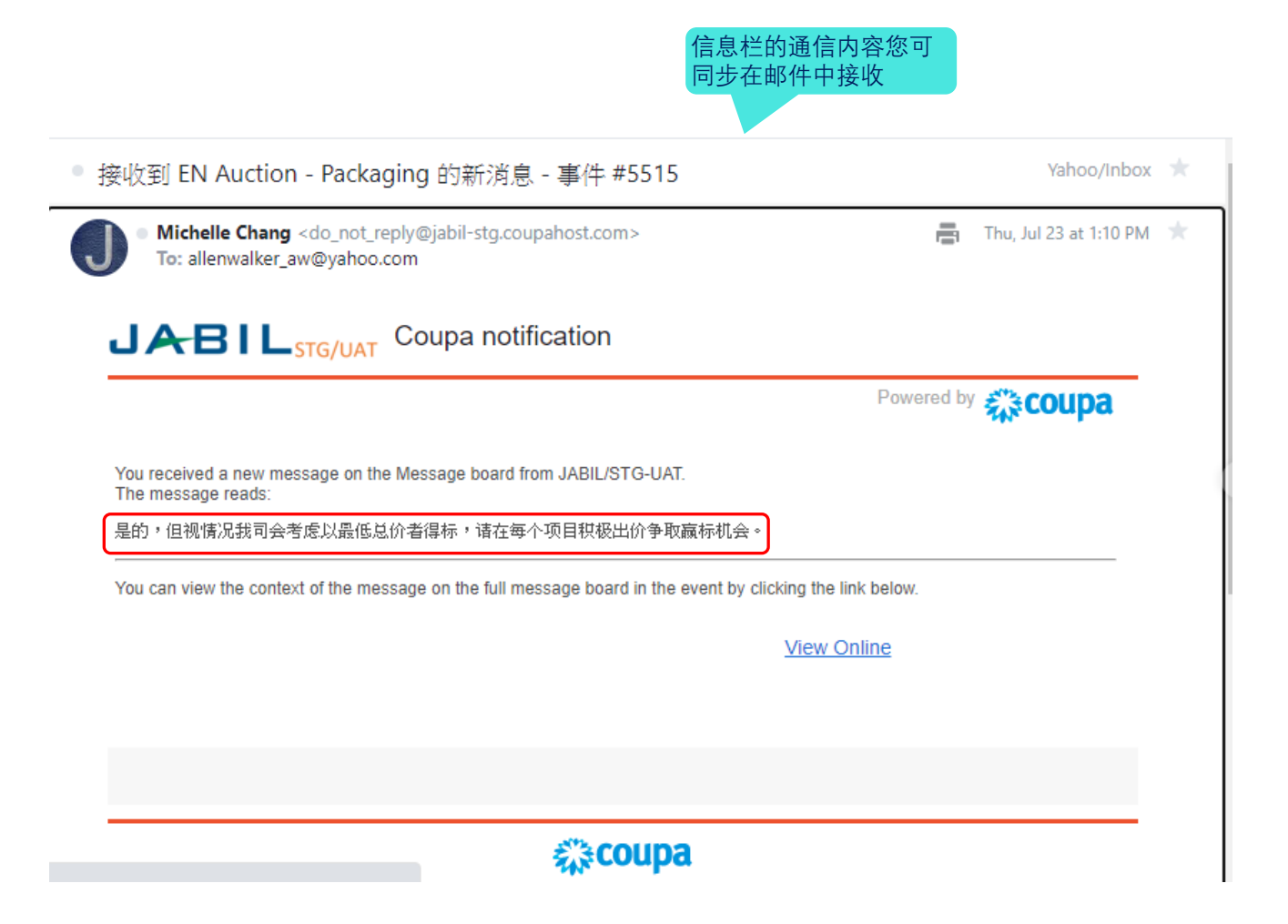

# <span id="page-17-0"></span>**问题提报与技术支持**

当您遇到以下相关的技术问题,可寄电邮至 Sourcing.support@coupa.com 联系 Coupa 支持部门

- 1. 无法访问 Coupa 报价系统\*
- 2. 无法附加档案
- 3. 提交报价时发生错误

当您欲提报技术问题给 Coupa 的支持部门时,请在电邮中提供以下完整信息:

- 1. 客户名称: JABIL INC.
- 2. 事件编号:
- 3. 问题描述:
- 4. 您所收到的原始电子邮件邀请的副本或连结

# <span id="page-18-0"></span>**语言设置**

在页面底部,您可以选择活动显示页面和电子邮件通知的首选语言设置。

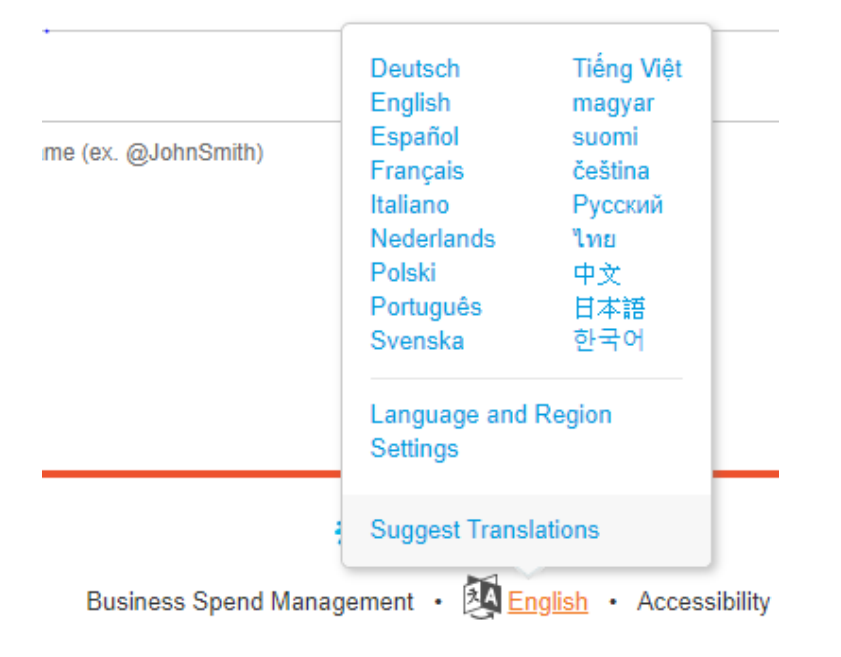

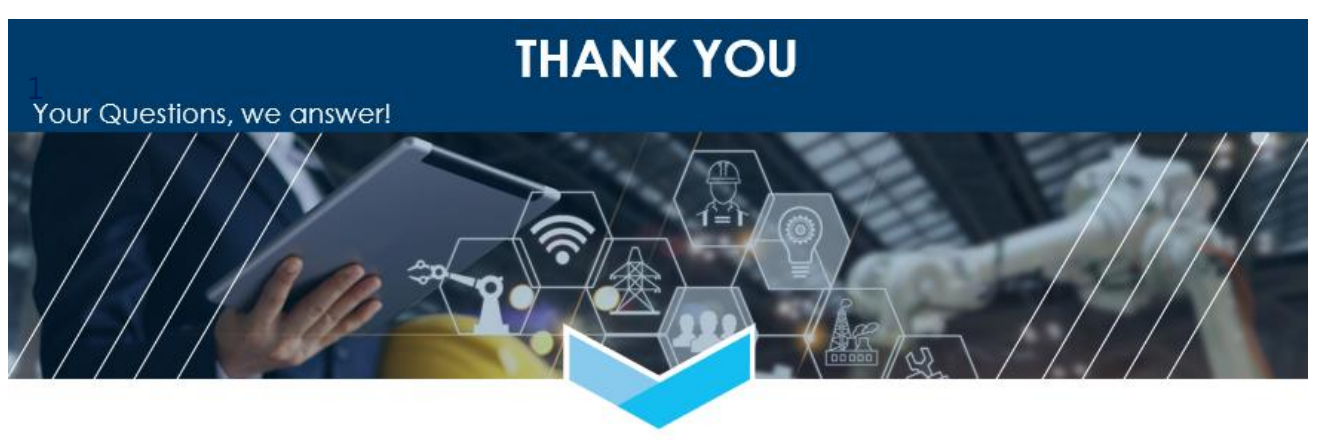

**JABIL**